How to Guide: Online Registration Booking for Courses via the SAP MENA Training & Certification Website (www.training.sap.com)

-1

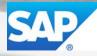

The Best-Run Businesses Run SAP®

**Dear Student** 

Thank you for your interest in attending training with SAP. Please follow the guide below for assistance with registration on the SAP training web site.

## New User Registration

You are a new user if you have no profiles set up on any <u>sap.com</u> sites and this is your first registration with SAP Education, please follow below steps:

1. Go to <u>https://training.sap.com</u> and click on the Register/Login link at the top right-hand corner of the screen.

| United A / English<br>Change            |                                      | ۵                                                    | <b>R</b> (0) |
|-----------------------------------------|--------------------------------------|------------------------------------------------------|--------------|
| Search for courses                      |                                      |                                                      | Q,           |
| Browse catalogue                        |                                      | rn about SAP Learn about<br>.ve Access Certification |              |
|                                         | Access Education<br>Subscriptions    | Redeem<br>Activation Code                            |              |
| Trending Now<br>in United Arab Emirates |                                      |                                                      |              |
| ACT100<br>SAP Activate Methodology      | S4H01<br>Introduction to SAP S/4HANA | All You Need to Know About SAP                       |              |

2. Make sure you are on the correct country of the training shop, by choosing your country on top.

|                              | SAP TRA    | NINO                     | Select country/lang            | lage              | ×    | <b>4</b> (m) |
|------------------------------|------------|--------------------------|--------------------------------|-------------------|------|--------------|
| United A / English<br>Change | Change     | Europe, Middle East an   | nd Africa<br>Austria [DE] [EN] | Belgium           | ^    |              |
|                              | Search for | Czech Republic [CS] [EN] | Denmark                        | Egypt             | - 11 | Q            |
|                              |            | Finland                  | France (EN) (FR)               | Germany [DE] [EN] |      |              |
|                              |            | Greece [EL] [EN]         | = Hungary [EN] [HU]            | <b>O</b> Israel   |      |              |
|                              |            | () Italy [EN] [IT]       | Kazakhstan                     | + Norway          |      |              |
|                              | Brow       | Poland                   | Portugal                       | Qatar             | ~    | л            |
|                              |            |                          |                                |                   |      | n            |
|                              |            |                          |                                |                   |      |              |

3. Complete the user registration form and confirm that you have read the privacy policy by selecting the check box.

NOTE: It is essential to use the same e-mail address that you have used to register for any training. Then click on Submit

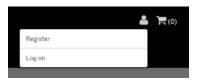

| Browse courses                                                                                                    | Search for courses                         | Q |
|----------------------------------------------------------------------------------------------------|--------------------------------------------|---|
| Basket   SAP User Registration                                                                                                    |                                            |   |
| SAP User Registration                                                                                                    |                                            |   |
| By creating an SAP User you will have access to premium o<br>to check your booking status on the Training and Certificat<br>content. |                                            |   |
| Title *<br>O Mr<br>O Ms                                                                                                    |                                            |   |
| First name *                                                                                                    |                                            |   |
| Last name *                                                                                                    |                                            |   |
| Email address *                                                                                                    |                                            |   |
|                                                                                                    |                                            |   |
| Password *                                                                                                    |                                            |   |
| Password confirmation *                                                                                                    |                                            |   |
|                                                                                                    |                                            |   |
| Your password must be at least 8 characters long, be of mi                                                                           | ed case and also contain a digit or symbol |   |
| Contact preferences                                                                                                    |                                            |   |
| In addition to communications that will result from this regi<br>event notifications from SAP that are specific to your intere-      |                                            |   |
| By email address *                                                                                                    |                                            |   |
| O Yes<br>O No                                                                                                    |                                            |   |
| By phone number *                                                                                                    |                                            |   |
| ○ Yes<br>○ No                                                                                                    |                                            |   |
| Please tick this box to confirm you have read and agree                                                                              | to the SAP Privacy Policy                  |   |
|                                                                                                    | Submit Details                             |   |

4. You will receive a registration confirmation message. Click on Log In to confirm your registration.

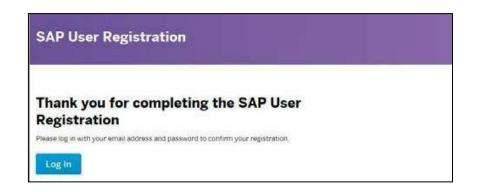

5. After you have verified you registration, go to https://training.sap.com, click on Register/Login, and log in to your account.

6. If you haven't associated your S-User ID to your profile, after login, a popup with your SID for assignment will appear. Select the S-User ID and click the "Trigger Assignment" button.

| Jser Mana   | gement: Assign S-User                                                                                                    |
|-------------|----------------------------------------------------------------------------------------------------|
|             | , we can see that you have the following s-user(s) against your logged-in email address. If you wou<br>these / this s-user assigned to your account just click on the 'assign' button against the s-user record.<br>you an email to verify the assignment |
| soooxxxxxxx |                                                                                                    |
|             | Trigger Assignment                                                                                                    |

7. If this trigger does not appear, go to My Account, then My S-User Assignment.

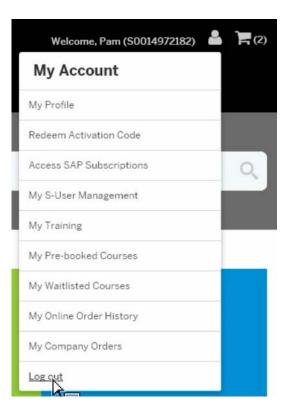

- 8. In the New S-user Management section, two scenarios are possible.
  - If an s-number is available under the Assign New S-user field, select and trigger it.
  - If you have received an s-number via e-mail, you can enter and trigger it here to assign it to your account.

| S-user Ma      | nagement                                                                                   |                                                                                                    |
|----------------|--------------------------------------------------------------------------------------------|----------------------------------------------------------------------------------------------------|
| Current S-     | user Assignment<br>S0014132976 - Certification Independents, No 1 Woodmead Drive (Training | Assign New S-user                                                                                                    |
| Primary 5-user | Account), Woodmead, JHB, 2148, ZA                                                          | If you would like to use a different SAP S-user not already assigned<br>to your profile you can use the below form to assigned an SAP<br>S-user to your profile. |
| Other S-users: | No other s-user details set.                                                               | No new s-user(s) could be detected automatically. Please add one<br>manually below.                                                                              |
|                |                                                                                            | Trigger Assignment                                                                                                    |

9. Check your e-mail for a message from SAP Education to verify your S-user ID assignment. Click on the Verify Assignment link within the e-mail.

Please note: You must be logged into the Training and Certification Shop when you click the Verify Assignment link. Open the link in the same browser. Alternatively, you can copy and paste the link into a new tab.

This link will not work on a mobile device.

## Registering on a course

The following steps can be followed to book a new course.

1. In the Search bar, look for the course you are interested in.

|                 | G        |                    |                                                   | ه کې (0)           |
|-----------------|----------|--------------------|---------------------------------------------------|--------------------|
| Browse courses  |          |                    | Search for courses                                | ٩                  |
| # Search        |          |                    |                                                   |                    |
| Search result   | ts for " | 'sap01"            |                                                   |                    |
| Filters         |          | Produc             | ts (24) Curriculum Maps (32)                      | Generate PDF       |
| Solution        | >        | United Ar          | ab Emirates ×                                     | Clear All Filters  |
| Sub-solution    | >        | SAP01              |                                                   |                    |
| Availability    | >        | SAP Over           | rview                                             |                    |
| Country         | >        | Sessions (1        | 1) >                                              | Sessions filtered! |
| Language        | >        | SAP01E             |                                                   | \$695.00 (USD)     |
| Delivery Method | >        | SAPOLE<br>SAP Over | rview                                             | Add to basket      |
| Timeframe       | >        |                    |                                                   | Sessions filtered! |
|                 |          | EWM10E             |                                                   | \$1208.00 (USD)    |
|                 |          | Processe           | s in SAP Extended Warehouse Management - Overview | Add to basket      |

- 2. After finding the course, you have three options.
  - If no sessions is available, use the register interest feature to make sure you are notified when a training date becomes available.

| <u>sions (1)</u> ∨                                                                                                    |                                 | Sessions filter |
|----------------------------------------------------------------------------------------------------|---------------------------------|-----------------|
| AP01                                                                                                    |                                 |                 |
| United Arab Emirates                                                                                                    | 📰 11 Sep - 13 Sep 2016          | \$2310.00 (USD) |
| Classroom: SAP Dubai                                                                                                    | EHP8 FOR ERP 6.0                | Add to basket   |
| English                                                                                                    |                                 |                 |
| Register your interest for taking<br>Let us know when and where you'd like to a<br>sessions become available.<br>Note: Location can be for a public classroo<br>timezone. | ttend and we'll notify you when |                 |

- Use the Show Session option to see available training dates and use the "add to basket" feature.

| SAPO:<br>SAP | l<br>Overview        |   |                      |                    |
|--------------|----------------------|---|----------------------|--------------------|
|              | ons (1) 🗸            |   |                      | Sessions filtered! |
| SAF          | 201                  |   |                      |                    |
| ۲            | United Arab Emirates |   | 11 Sep - 13 Sep 2016 | \$2310.00 (USD)    |
| 9            | Classroom: SAP Dubai | 0 | EHP8 FOR ERP 6.0     | Add to basket      |
| •            | English              |   |                      |                    |
|              |                      |   |                      |                    |

- Go to the course page to view further information regarding the content of the course and then register directly.

| olution Release: EHP8 FOR ERP 6.0 ¥                                                                                                    |                                                                                                    |
|----------------------------------------------------------------------------------------------------|----------------------------------------------------------------------------------------------------|
| Course announcements This course provides an overview on SAP applications and components.                                                                                                    | Book this product<br>Refine events (1)                                                                                                    |
| Goals                                                                                                    | United Arab Emirates - ×                                                                                                    |
| This course will prepare you to:     Identify the SAP Applications and Components     Explain basic functionality of SAP Solutions     Describe the various aspects of SAP User Experience Audience | <ul> <li>United Arab Emirates</li> <li>Classroom: SAP Dubai</li> <li>11 Sep 2016 - 13 Sep 2016</li> <li>Class times &gt;</li> <li>English</li> </ul> |
| Application Consultant                                                                                                    | EHP8 FOR ERP 6.0                                                                                                    |
| Business Analyst     Business Process Owner / Team Lead / Power User                                                                                                    | \$2310.00 (USD)                                                                                                    |
| Change Manager                                                                                                    | Add to basket                                                                                                    |
| Data Consultant / Manager                                                                                                    |                                                                                                    |
| Developer Consultant                                                                                                    |                                                                                                    |
| Executive                                                                                                    |                                                                                                    |
| Industry Specialist                                                                                                    | Register your interest for taking<br>this course                                                                                                    |
| Program / Project Manager     System Architect                                                                                                    | Let us know when and where you'd like to attend and                                                                                                  |

3. After using add to basket feature to register, a popup message will appear where you can choose to complete the registration by Proceeding to the basket, or you can choose to continue browsing for other courses.

| Added to basket                                                                |                                                                          | ×                   |
|--------------------------------------------------------------------------------|--------------------------------------------------------------------------|---------------------|
| SAP01<br>SAP Overview                                                          |                                                                          | \$2,310.00 (USD)    |
| Delivery Method:<br>Duration:<br>Location:<br>Start Date:<br>Solution Release: | Classroom<br>3 days<br>SAP MENA Dubai<br>11 Sep 2016<br>EHP8 FOR ERP 6.0 |                     |
| < Continue browsing                                                            |                                                                          | Proceed to basket > |

4. When you choose the Proceed to Basket option, you will be taken to your shopping basket where you can review and make changes.

From here, you are also able to use the attendee management option if you need to enroll a delegate other than yourself.

| Shopping Ba                                                                                                    | isket                                                                        |  |  |  |  |  |
|----------------------------------------------------------------------------------------------------|------------------------------------------------------------------------------|--|--|--|--|--|
| You have 2 items ready for checkout.                                                                                                    |                                                                              |  |  |  |  |  |
| If you are logged in and have an 5-User assigned, you may be able to choose other attendees to<br>errol onto a course by using the "Attendee Management" option. Please ensure that you or your<br>selected attendees meet the required prerequisites. |                                                                              |  |  |  |  |  |
| HUBOO1<br>SAP Learning H                                                                                                    | lub, discovery edition 0.00 ()                                               |  |  |  |  |  |
| Delivery Method:<br>Location:<br>Solution Release:                                                                                                    | Learning Hub<br>online<br>SEE COURSE DETAIL                                  |  |  |  |  |  |
| SAP01<br>SAP Overview                                                                                                    | \$2.310.00 (USD)<br>Remove                                                   |  |  |  |  |  |
| Delivery Method:<br>Duration:<br>Location:<br>Start Date:<br>Solution Release:                                                                                                    | Classroom<br>3 days<br>SAP MENA Dubai, AE<br>11 Sep 2016<br>EHP8 FOR ERP 6.0 |  |  |  |  |  |
| Campaign Code:                                                                                                    | Apply                                                                        |  |  |  |  |  |
|                                                                                                    | Total:                                                                       |  |  |  |  |  |
|                                                                                                    | \$2,310.00 (USD)<br>Remove all                                               |  |  |  |  |  |
|                                                                                                    | Proceed to checkout                                                          |  |  |  |  |  |
|                                                                                                    |                                                                              |  |  |  |  |  |

- 5. When you are finished, select Proceed to checkout to review you your order.
- 6. When reviewing your order, pay attention to the Review your details section, to ensure all details are correct. The Edit functionality feature, can be used to change details if needed. You may also be required to insert new billing details if it has not yet been maintained.
- 7. The last step is to choose your payment method and complete the order.

|                                              | request<br>the form below to submit your                |                                                                      |                                                                           |                                  |                     |
|----------------------------------------------|---------------------------------------------------------|----------------------------------------------------------------------|---------------------------------------------------------------------------|----------------------------------|---------------------|
| Review                                       | your order                                              |                                                                      |                                                                           |                                  | W Back to basket    |
| HUBO01 - SAP Learning Hub, discovery edition |                                                         |                                                                      |                                                                           | Price:                           | 0.00 (              |
| SAP01 - SA                                   | AP Overview                                             |                                                                      |                                                                           | Price:                           | \$2,310.00 (USI     |
| Review                                       | your details                                            |                                                                      |                                                                           |                                  | ✓ Edit              |
|                                              | on will process your order and s<br>nitting your order. | end correspondence                                                   | based on the details be                                                   | low. Please review your contact  | details are correct |
| Your contact details                         |                                                         | Your address details                                                 |                                                                           | Company details                  |                     |
| Title                                        | Mr                                                      | First name Test                                                      |                                                                           | Non-Company booking              |                     |
| First name                                   | Test                                                    | Last name Te                                                         | st                                                                        |                                  |                     |
| Last name                                    | Test<br>ss gillfires@gmail.com                          | Email address gill<br>Phone numb12                                   |                                                                           |                                  |                     |
|                                              |                                                         | Streetname Teststreet<br>City Test City<br>Post code ODD0<br>Country |                                                                           |                                  |                     |
| Review                                       | your payment metho                                      | d                                                                    |                                                                           |                                  |                     |
| Purchase                                     | Order Credit/Debit card                                 | Preferred card                                                       | Activation Code                                                           |                                  |                     |
| Select invoid                                |                                                         |                                                                      | Your purchase (                                                           | order number *                   |                     |
| myself                                       | ¢                                                       |                                                                      |                                                                           |                                  |                     |
|                                              |                                                         |                                                                      | If you do not have a PO number and cannot proceed, you can enter          |                                  |                     |
|                                              |                                                         |                                                                      | "N/A".<br>You may be required to upload your purchasing document below to |                                  |                     |
|                                              |                                                         |                                                                      | You may be req<br>proceed.                                                | uired to upload your purchasing  | accument below to   |
|                                              |                                                         |                                                                      |                                                                           |                                  |                     |
|                                              |                                                         |                                                                      |                                                                           | Upload purchase order document * |                     |
|                                              |                                                         |                                                                      | Choose File                                                               | lo file chosen                   |                     |
|                                              |                                                         |                                                                      | Upload                                                                    |                                  |                     |

Review your payment method, complete the needed information and follow last steps to finalize you registration.